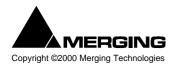

# Pyramix Virtual Studio Commands Reference This table can be printed from within the Keyboard Shortcut editor of Pyramix Virtual Studio

# Pyramix Virtual Studio Modifier Keys Reference

This table shows the valid modifier keys which can be used in conjunction with some mouse operations

#### **Left Mouse Button**

#### Click In the TimeCode Scale

Set Cursor to the mouse None Set Mark In to the mouse Shift Set Mark Out to the mouse Ctrl Ctrl + Shift Set New Marker to the mouse

#### Click In the Bars & Beats Scale

Set Cursor to the mouse None Adjust tempo to the end Shift Adjust tempo for the current portion Ctrl

Ctrl + Shift Adjust tempo for the current Beat

### Click In the Tempo Map

Create a new tempo portion Ctrl

#### Click In the Track headers zone

Repeat action for the same button on all tracks Shift

#### Click In the clips zone (anywhere)

Alt Draw a region to zoom in Dyna-Zoom Draw a region to select None Draw a region to select clips completely Shift Extend/Reduce the current region to this track F Invert No Selection mode for Track Groups Q Invert Auto Select Tracks Q

#### Click In a clip handle

Move only the clip handle under the mouse (no groups) Shift Shift Move only the envelope point under the mouse (no groups)

#### Click In a clip

Add remove clips to the selection Shift Drag the selection (to a library) Shift + Alt Move selected clips None Move selected clips with auto-crossfade Ctrl Slide the underlying media of a clip Ctrl + Shift Slide a clip over its underlying media Ctrl + Alt Move selected clips constrained in time Ctrl + Shift + Alt С Cutter

**Duplicate Clip** D Duplicate Clip constrained in time F

#### While moving

Ctrl Auto-crossfade while moving clips Force crossfade while moving clips lower handle Ctrl Detach crossfade while moving clips middle handle Ctrl Ctrl Don't merge Envelope points Constrain Envelope in time V Constrain Envelope in value Н Don't merge Automation points Ctrl Constrain Automation in time

| Constrain Automation in value                   | Н            |
|-------------------------------------------------|--------------|
| Select only what is under the mouse (no groups) | Shift        |
| Select all tracks                               | Ctrl + Shift |
| Select and limit selection the Clips boundaries | Ctrl + Alt   |
| Snap Sync Point                                 | S            |
| Snap Head                                       | Н            |
| Snap Tail                                       | Т            |
| Audition while moving (Scrubbing)               | Α            |

# Double-click in a clip

Selection Properties

Clip Properties Ctrl

#### Double-click in a fade

Edit the fade in the Fade Editor

#### Double-click in an envelope point

Reset the envelope point

Reset only the envelope point under the mouse (no groups)

Shift

#### **Middle Mouse Button**

 Edit crossfade
 Ctrl

 Create & Edit crossfade
 Ctrl + Shift

 Select between edits
 None

 Enlarge selection between edits
 Shift

#### **Right Mouse Button**

Contextual Menu None
Clip Gain Ctrl

# On dropping a fade or crossfade from a library

Apply to whole group Shift

# Overview

# **Left Mouse Button**

Draw a region to zoom in Alt
Drag the current composition (to a library) Shift + Alt

# Notes

# **Left Mouse Button**

Drag the notes (to a library) Shift + Alt

# Media Folder

#### **Left Mouse Button**

Replace media for target clip(s) Ctrl

# **Pyramix Virtual Studio Standard Keyboard Shortcuts**

| Project                    |          |                                                                                                    |  |  |
|----------------------------|----------|----------------------------------------------------------------------------------------------------|--|--|
|                            |          | <u> </u>                                                                                                    |  |  |
| New                        | Ctrl + N | Create a new Editing Project or Digitize session                                                                                                    |  |  |
| New from Template          |          | Create a new Project based on a Template                                                                                                    |  |  |
| Open                       | Ctrl + O | Open an existing Editing Project or Digitize session                                                                                                    |  |  |
| Save                       | Ctrl + S | Save current Project. If the project has never been saved, the Save As window will appear                                                                                      |  |  |
| Save As                    |          | Save current Project with a new name                                                                                                    |  |  |
| Save as Template           |          | Save current Project as a Template                                                                                                    |  |  |
| Close                      |          | Close the current Project. If the file has not recently been saved, the Save window will appear                                                                                |  |  |
| Information && Settings    | Ctrl + F | The Information Panel has fields for entering information related to the current project                                                                                       |  |  |
| Import                     |          | Opens the InterChange Import Manager                                                                                                    |  |  |
| Export                     |          | Opens the InterChange Export Manager                                                                                                    |  |  |
|                            |          |                                                                                                    |  |  |
| Import from Tape (Capture) |          | Allows media on external devices to be captured into the current Project                                                                                                    |  |  |
| Export to Tape (Auto Edit) |          | Allows the current composition to be exported to an external device                                                                                                    |  |  |
| Archive                    |          | Creates a copy a the current project with all associated media to another location                                                                                             |  |  |
| Consolidate                | Ctrl + H | Create an optimized set of media for the current project                                                                                                    |  |  |
| Convert                    |          | Convert the whole project to an other sampling rate                                                                                                    |  |  |
| Stretch / Pitch            |          | Stretch or Pitch the whole project from 24fps to 25fps (4% time compression or pitch reduction) or 25fps to 24fps (4.17% time expansion or pitch rise)                         |  |  |
| Clean Up Media             |          | Delete all media not used by the current project                                                                                                    |  |  |
| Render                     | Ctrl + W | Render the project or current selection to a new media                                                                                                    |  |  |
| Mix Down                   | Ctrl + Y | Mix the project or current selection down to a new media through the mixing console                                                                                            |  |  |
| Generate CD Image          |          | Generate a CD Image from the current project                                                                                                    |  |  |
| Surround Post-processing   |          | Allows the current composition to be encoded in different Surround format such as AC3 or DTS                                                                                   |  |  |
| Exit                       |          | To quit the application, choose Exit from the File menu. If there have been changes since the last time you saved the project, the system will prompt you to save your changes |  |  |

| Edit                       |                        |                                                                                                    |  |  |
|----------------------------|------------------------|----------------------------------------------------------------------------------------------------|--|--|
|                            |                        |                                                                                                    |  |  |
| Undo                       | Ctrl + Z, F5           | Cancels the last edit command                                                                                                    |  |  |
| Redo                       | Ctrl + Shift + Z, F6   | Cancels (redo) the last Undo command                                                                                                    |  |  |
| Delete                     | Delete                 | Deletes the currently selected clip/selection                                                                                                    |  |  |
| Cut                        | Ctrl + X, F2           | Cuts the current selection from the project and saves it on the clipboard                                                                          |  |  |
| Сору                       | Ctrl + C, F3           | Copies the current selection from the project and saves it on the clipboard                                                                        |  |  |
| Paste to Cursor            | Ctrl + V, F4           | Inserts what's on the clipboard to the current cursor position                                                                                     |  |  |
| Paste && Place             |                        | This command opens the Placement Tool to allow for more extensive placement options                                                                |  |  |
| Paste to Original TimeCode | Shift + Alt + V        | Inserts what's on the clipboard to the pasted clip's original source time code position                                                            |  |  |
| Paste to End of Selection  |                        | Inserts what's on the clipboard to the end point of the current selection                                                                          |  |  |
| Fill Selection             | Ctrl + Shift + V       | This command will substitute the clipboard contents for the selected clip or region                                                                |  |  |
| Replace Selection          | Ctrl + Shift + Alt + V | This command will substitute the clipboard contents for the selected clip or region and ripple following clips if there's a length difference      |  |  |
| Loop Selection             |                        | This command will substitute a loop of the clipboard contents for the selected clip or region without changing sync on the track                   |  |  |
| Fit Selection              |                        | This command allows inserted clips to be fit into specified regions on the timeline. This requires the Timezone Time compression/Expansion plug-in |  |  |
| Delete and Ripple          | Ctrl + Delete          | Deletes the currently selected clip/selection, forcing a ripple to occur                                                                           |  |  |
| Cut and Ripple             | Ctrl + Alt + X         | Cuts the current selection from the project and saves it on the clipboard, forcing a ripple to occur                                               |  |  |
| Paste and Ripple           | Ctrl + Alt + V         | Inserts what's on the clipboard to the current cursor position, forcing a ripple                                                                   |  |  |

Insert Silence Ctrl + Alt + S This command will insert blank space (silence) into to the current selection Split Ctrl + T This command uses the play cursor as a razor blade to split selected clips into two clips at the point where the play cursor crosses the selected clips Trim Ctrl + Shift + X The Trim handles allow you to shorten or extend the length of a clip by moving the head or tail relative to the rest of the clip Stretch Ctrl + Shift + S This allows a clip to be stretched or squeezed Reverse This allows a clip to be fit into a selection on the timeline. The values of the Timezone plug-in will be set automatically to fit the clip into the selection Normalize Ctrl + Alt + N Apply the normalize process to the selected clip Consolidate Ctrl + Q The Consolidate function will make a selective backup of the media segments in the Composition Ctrl + Shift + E Spread This command allows a space (silence) to be inserted between selected clips This command abuts all clips between the Mark In and Mark Out on a track to Abut to selected Ctrl + F a selected clip between the marks on the same track Automatic Silence Removal This command opens the Automatic Silence Removal window Delete with Media Removes the current selected clip from the composition, and delete the associated media file Update Media Original TC Updates the Media Original TC for all selected clips with their TimeCode position in the composition. This operation is really modifies the Media and is not reversible This command executes the appropriate Source/Destination 2, 3 or points Auto-Edit Source to Destination editing operation depending on the Gates status This command overwrites the content between the Destination Track Group Overwrite Source to Destination Gates with the content between the Source Track Group Gates Insert Source to Destination This command inserts the content between the Source Track Group Gates to the Destination Track Group Gates Replace Source to Destination This command replaces the content between the Destination Track Group Gates with the content between the Source Track Group Gates by rippling the Destination Fit Source to Destination This command replaces the content between the Destination Track Group Gates with the content between the Source Track Group Gates by streching Auto Set Destination Gate In after Edit When this option is checked (enabled), the Destination Gate In point is automatically set to the current Gate Out point after any Source-Destination Auto Select Destination after Edit When this option is checked (enabled), the Destination Track Group is automatically selected after any Source-Destination operation Limit 1 Gate Sources to End/Begining of Clip When this option is checked (enabled), then the Source material between the Source Gate and the end of the clip under the Gate instead of the whole track is copied to the Destination 3 Gates Auto-Edit does Overwrite When this option is checked (enabled), then when 2 Gates are set in a Source and 1 is set in the Destination then AutoEdit perfoms an Overwrite 3 Gates Auto-Edit does Insert When this option is checked (enabled), then when 2 Gates are set in a Source and 1 is set in the Destination then AutoEdit perfoms an Insert operation Auto-Ripple When this option is checked (enabled), all Insert or Remove operations do ripple the rest of the track(s) Auto-Crossfade When this option is checked (enabled), the default crossfade (defined in the Fade Editor Tab Window) is applied to any Paste and Source-Destination Enable Automation Cut/Copy/Paste When this option is checked (enabled), all Cut / Copy / Paste operation include Automation Tracks Update Original TC on Move This mode updates the original TimeCode of any copied/moved selection to the position it was just before moving it Snap Off When this option is checked (enabled), Snap mode is disabled Snap to Edits When this option is checked (enabled), Snap mode is set to Edits Snap to Scale When this option is checked (enabled). Snap mode is set to Scale Snap to Feet Scale When this option is checked (enabled), Snap mode is set to Feet Scale Snap to Bars && Beats Grid When this option is checked (enabled), Snap mode is set to Bars & Beats Snap Cursor When this option is checked (enabled), the Cursor is also snapped following the current mode Snap Region Selection When this option is checked (enabled), the Selection is also snapped following the current mode Snap Selection Head When this option is checked (enabled), Snap mode is set to Head of Snap Selection Tail When this option is checked (enabled), Snap mode is set to Tail of selection

Snap Selection Sync Point

When this option is checked (enabled), Snap mode is set to Sync Point of

selection

Overwrite
Insert Track
Remove
Remove && Ripple
Don't Snap
Head to End
Tail to Begining
Head to Nearest
Tail to Nearest

Snap to Original TimeCode

Fit View to 4 Tracks

Fit View to 8 Tracks

Fit View to 16 Tracks

|                                    |                        | <b>.</b>                                                                                                    |
|------------------------------------|------------------------|----------------------------------------------------------------------------------------------------|
|                                    | V                      | liew liew                                                                                                    |
| Show Ghosts                        | Alt + H                | This command shows a ghost image of cline on related virtual tracks                                                                                 |
|                                    |                        | This command shows a ghost image of clips on related virtual tracks                                                                                 |
| Show Media                         | Alt + J                | This command shows the full extent of the underlying digital media for a selected clip as a red line on the track above and below the selected clip |
| Used Media                         | Alt + U                | This command opens the Media Management folder, and highlights media that are used in the currently loaded composition                              |
| Frames                             | Alt + F                | Sets the composition editor TimeCode resolution to display frames                                                                                   |
| Samples                            | Alt + S                | Sets the composition editor TimeCode resolution to display samples                                                                                  |
| [ms]                               | Alt + [                | Sets the composition editor TimeCode resolution to display milli-seconds                                                                            |
| CD frames                          | Alt + C                | Sets the composition editor TimeCode resolution to display CD frames                                                                                |
| Display as CD time                 |                        | Displays the Cursor TimeCode like a CD player                                                                                                    |
| Larger                             | Shift + Alt + 2        | Increase the size of the current waveform display                                                                                                   |
| Smaller                            | Shift + Alt + 1        | Decrease the size of the current waveform display                                                                                                   |
| x1                                 | Alt + 5                | Sets the magnification factor of the current waveform display to 1x                                                                                 |
| x2                                 | Alt + 6                | Sets the magnification factor of the current waveform display to 2x                                                                                 |
| x4                                 | Alt + 7                | Sets the magnification factor of the current waveform display to 4x                                                                                 |
| x8                                 | Alt + 8                | Sets the magnification factor of the current waveform display to 8x                                                                                 |
| dB                                 | Alt + 9                | Sets the current waveform display to decibels                                                                                                    |
| Auto-Scale Waveform                | Alt + 0                | Sets the current waveform display to automatically display an optimal waveform                                                                      |
| Show Full Waveform                 |                        | Sets the current waveform display to display a waveform that is fully colored<br>even at sample level (like peak display)                           |
| Show Waveform Origin               |                        | Sets the current waveform display to display a waveform that show also at sample level the 0dB origin                                               |
| Show Dynamic Waveform              |                        | Sets the current waveform display to display a waveform that shows the<br>dynamic range for each pixel                                              |
| Hide Clip Name when Waveform Shown |                        | Hides the clip names when the waveform is displayed                                                                                                 |
| Fit in window                      | Alt + 1                | This command adjusts the horizontal magnification (zoom level) of the Composition Editor main window to fit the selected clip or region             |
| Previous zoom                      | Alt + 2                | This command returns the composition view to the previous zoom resolution and location                                                              |
| Zoom In                            | Alt + 3                | This command zooms in by a factor of 2x, centered around the middle of the Composition Editor window                                                |
| Zoom Out                           | Alt + 4                | This command zooms out by a factor of 2x, centered around the middle of the Composition Editor window                                               |
| Recall Preset Zoom 1               | Ctrl + Alt + 1         | Recall Preset Zoom 1                                                                                                    |
| Recall Preset Zoom 2               | Ctrl + Alt + 2         | Recall Preset Zoom 2                                                                                                    |
| Recall Preset Zoom 3               | Ctrl + Alt + 3         | Recall Preset Zoom 3                                                                                                    |
| Recall Preset Zoom 4               | Ctrl + Alt + 4         | Recall Preset Zoom 4                                                                                                    |
| Recall Preset Zoom 5               | Ctrl + Alt + 5         | Recall Preset Zoom 5                                                                                                    |
| Set Preset Zoom 1                  | Ctrl + Shift + Alt + 1 | Set Preset Zoom 1                                                                                                    |
| Set Preset Zoom 2                  | Ctrl + Shift + Alt + 2 | Set Preset Zoom 2                                                                                                    |
| Set Preset Zoom 3                  | Ctrl + Shift + Alt + 3 | Set Preset Zoom 3                                                                                                    |
| Set Preset Zoom 4                  | Ctrl + Shift + Alt + 4 | Set Preset Zoom 4                                                                                                    |
| Set Preset Zoom 5                  | Ctrl + Shift + Alt + 5 | Set Preset Zoom 5                                                                                                    |
| Auto Zoom Selection                | Shift + F4             | This provides the ability to have the composition editor automatically zoom-to any selection made on the timeline                                   |
| Show all Tracks                    |                        | Show (Unhide) all Tracks and Expand (Uncollapse) all Track Groups                                                                                   |
| Hide Tracks without selection      |                        | Hide all tracks that have nothing selected                                                                                                    |
| Fit View to 1 Track                |                        | Fit current View to 1 Track                                                                                                    |
| Fit View to 2 Tracks               |                        | Fit current View to 2 Tracks                                                                                                    |
| ENV. LAT.                          |                        |                                                                                                    |

Fit current View to 4 Tracks

Fit current View to 8 Tracks

Fit current View to 16 Tracks

Fit View to All Tracks Fit current View to All Tracks Enlarge Track Size Enlarge current Track Size Reduce Track Size Reduce current Track Size

Scroll Timeline Left Ctrl + Alt + Page Up Scroll the whole Timeline to the left Scroll Timeline Right Ctrl + Alt + Page Down Scroll the whole Timeline to the right Scroll Timeline Up Ctrl + Shift + Page Up Scroll the whole Timeline up Scroll Timeline Down Ctrl + Shift + Page Down Scroll the whole Timeline down

Ctrl + Alt + F Fixed Cursor while playing When enabled, the playhead stays in place and the timeline scrolls below it Free Cursor while playing Ctrl + Alt + D When enabled, the playhead is allowed to move out of the displayed timeline

part while playing back

Show Machines Tab

Alt + T Displays the Transport Large Control Transport

Mixer Alt + M Displays the Mixer

Media Management Alt + N Displays the Media Management folders

Global libraries Alt + L Displays the Global Libraries Fade Library Displays the Fade library

Feet Alt + D Displays the Feet Scale Feet Settings

Opens the Feet Settings Dialog Bars && Beats Alt + B Displays the Bars && Beats Scale

Bars && Beats Settings Opens the Bars && Beats Settings Dialog

Tempo Map Displays the Tempo Map

Source - Destination Displays the Source / Destination TimeCodes

Alt + I Information Displays the Information Window On the Air Alt + R Displays the On the Air Window I/O Status Alt + O Displays the I/O Status Window

Alt + F1 Show Overview Tab Overview EDL Alt + F2 Show EDL Tab

Document Libraries Alt + F3 Show Document Libraries Tab

Tracks Show Tracks Tab Track Groups Show Track Groups Tab Show Playlists Tab Playlists Workspaces Show Workspaces Tab Selection Show Selection Tab Fade Editor Show Fade Editor Tab

Alt + F4 Show Markers Tab Markers CD Show CD Tab Notes Alt + F5 Show Notes Tab

Machines

Alt + F6 Alt + F7 Show Media Management Tab Media Management Global Libraries Alt + F8 Show Global Libraries Tab

General Settings Alt + G Displays the General Settings Window

Shift + Alt + M Mixer Settings Displays the Mixer Settings Window

Keyboard Shortcut Editor Ctrl + Shift + Alt + C Customize Keyboard Shortcuts (and export this table as Rich Text Format)

Macro Editor Ctrl + Shift + Alt + M Customize Macros Customize Interface Interface Editor

# Clips

Select All Ctrl + A Select all clips on Composition Editor

Select All to Mark In Ctrl + I Select all clips on Composition Editor, to the current Mark In Point Select All between Marks Ctrl + B Select all clips on Composition Editor, between current In/Out Marks Select All from Mark Out Ctrl + J Select all clips on Composition Editor, from the current Mark Out Point

F9 Select Source Select all clips on current audio track Deselect All Esc, Ctrl + D Deselect all currently selected clips

Select Previous Clip Num Left Select clip to left of currently selected clip Num Right Select Next Clip Select clip to right of currently selected clip

Add Previous Clip to Selection Shift + Num Left Apply selection to clip to left of currently selected clip Add Next Clip to Selection Apply selection to clip to right of currently selected clip Shift + Num Right

Add all Preceding Clips to Selection Apply selection to all clips preceding the currently selected clip Add all Following Clips to Selection Apply selection to all clips following the currently selected clip

Shift + Alt + Left This command nudges the selected clip to the left (earlier in time) to the Nudge to Previous Edit

previous edit points in the track or marks in the editor

| Nudge to Next Edit                            | Shift + Alt + Right     | This command nudges the selected clip to the right (later in time) to the next edit points in the track or marks in the editor                                                             |
|-----------------------------------------------|-------------------------|----------------------------------------------------------------------------------------------------|
| Nudge to Left                                 | Alt + Left              | This command nudges the selected clip to the left (earlier in time) by an amount equal to the current Nudge setting                                                                        |
| Nudge to Right                                | Alt + Right             | This command nudges the selected clip to the right (later in time) by an amount equal to the current Nudge setting                                                                         |
| Nudge to Left Custom                          | Alt + Page Up           | This command nudges the selected clip to the left (earlier in time) by an amount that can be entered with the keyboard                                                                     |
| Nudge to Right Custom                         | Alt + Page Down         | This command nudges the selected clip to the right (later in time) by an amount that can be entered with the keyboard                                                                      |
| Nudge to Left Custom in Bars/Beats            |                         | This command nudges the selected clip to the left (earlier in time) by an amount that can be entered in Bars/Beats with the keyboard                                                       |
| Nudge to Right Custom in Bars/Beats           |                         | This command nudges the selected clip to the right (later in time) by an amount that can be entered in Bars/Beats with the keyboard                                                        |
| Move Up                                       | Alt + Up                | This command moves the selected clip or region up to the adjacent track above it                                                                                                    |
| Move Down                                     | Alt + Down              | This command moves the selected clip or region up to the adjacent track below it                                                                                                    |
| Move Up with Fade                             | Ctrl + Alt + Up         | This command moves the selected clip or region up to the adjacent track above it. If there is another clip on the adjacent track at that location, it will interact with it by crossfading |
| Move Down with Fade                           | Ctrl + Alt + Down       | This command moves the selected clip or region up to the adjacent track below it. If there is another clip on the adjacent track at that location, it will interact with it by crossfading |
| Nudge Setting 1                               | Ctrl + 1                | Apply Nudge Setting 1                                                                                                    |
| Nudge Setting 2                               | Ctrl + 2                | Apply Nudge Setting 2                                                                                                    |
| Nudge Setting 3                               | Ctrl + 3                | Apply Nudge Setting 3                                                                                                    |
| Nudge Setting 4 Nudge Setting 5               | Ctrl + 4<br>Ctrl + 5    | Apply Nudge Setting 4 Apply Nudge Setting 5                                                                                                    |
| Tradge Colling C                              | our ro                  | Apply Hadge Colling o                                                                                                    |
| Set Sync Point to Cursor                      | Ctrl + M                | Sets a sync point at the current cursor position                                                                                                    |
| Send Sync Point to Cursor                     | Ctrl + Alt + M          | This command sends (moves) the currently selected Clip so that its Sync Point is aligned with the current position of the Play Cursor                                                      |
| Group                                         | Ctrl + G                | This command groups together all selected clips in the composition editor                                                                                                    |
| Ungroup                                       | Ctrl + U                | This command ungroups members of a selected group clip in the                                                                                                    |
| •                                             |                         | composition editor                                                                                                    |
| Lock                                          | Ctrl + L                | This command locks selected clips so that they can no longer be edited or moved in the composition editor                                                                                  |
| Unlock                                        | Ctrl + K                | This command unlocks selected locked clips so that they can again be edited                                                                                                    |
| Lock Horizontal Drag                          |                         | When enabled, clips cannot be dragged horizontally (left to right)                                                                                                    |
| Clip Gain                                     | Ctrl + Shift + G        | Displays an audio fader to set the audio level for the selected clips                                                                                                    |
| Mute Clip                                     | Ctrl + Shift + M        | Mutes all selected clips                                                                                                    |
| Edit Fade near Cursor                         | Q                       | Allows for the audio fade located near the current cursor position to be edited in the fade editor                                                                                         |
| Edit Fade near Mouse                          | W                       | Allows for the audio fade located near the current mouse position to be edited in the fade editor                                                                                          |
| Fade In New                                   | Shift + F9              | Apply new Fade In                                                                                                    |
| Fade In Edit                                  | Shift + F10             | Edit Fade In                                                                                                    |
| Fade In Default                               | Shift + F11             | Apply Fade In Default                                                                                                    |
| Fade In Default Curve                         | Shift + F12             | Apply Fade In Default Curve                                                                                                    |
| Fade In Power Linear                          |                         | Apply Fade In Power Linear                                                                                                    |
| Fade In Tension Linear                        |                         | Apply Fade In Tension Linear                                                                                                    |
| Fade In dB Linear                             |                         | Apply Fade In dB Linear                                                                                                    |
| Fade In Cosine Fade In Root Cosine            |                         | Apply Fade In Cosine                                                                                                    |
| i das ili Noot Cosille                        |                         | Apply Fade In Root Cosine                                                                                                    |
| Fade Out New                                  | Alt + F9                | Apply new Fade Out                                                                                                    |
| Fade Out Edit                                 | Alt + F10               | Edit Fade Out                                                                                                    |
| Fade Out Default                              | Alt + F11               | Fade Out Default                                                                                                    |
| Fade Out Default Curve Fade Out Power Linear  | Alt + F12               | Apply Fade Out Default Curve                                                                                                    |
| Fade Out Power Linear Fade Out Tension Linear |                         | Apply Fade Out Power Linear Apply Fade Out Tension Linear                                                                                                    |
| Fade Out dB Linear                            |                         | Apply Fade Out dB Linear                                                                                                    |
| Fade Out Cosine                               |                         | Apply Fade Out Cosine                                                                                                    |
| Fade Out Root Cosine                          |                         | Apply Fade Out Root Cosine                                                                                                    |
| Y Fada New                                    | Ctrl + F0               | Apply new Cross Fada                                                                                                    |
| X Fade New<br>X Fade Edit                     | Ctrl + F9<br>Ctrl + F10 | Apply new Cross Fade Edit Cross Fade                                                                                                    |

X Fade Default Ctrl + F11 Cross Fade Default

X Fade Default Curve Ctrl + F12 Apply Cross Fade Default Curve

X Fade Power Linear Apply Cross Fade Power Linear X Fade Tension Linear Apply Cross Fade Tension Linear X Fade dB Linear Apply Cross Fade dB Linear X Fade Cosine Apply Cross Fade Cosine X Fade Root Cosine Apply Cross Fade Root Cosine

Envelope Reset Ctrl + R Reset the gain envelope for the clip under the mouse pointer

Ctrl + Shift + R **Envelope Reset Selection** Reset the gain envelope for the whole selection

Envelope Copy to Selection Ctrl + Shift + C Copy the envelope of the clip under the mouse pointer to the whole selection

**Envelope Punch** Ctrl + P Punch the envelope of the clip under the mouse pointer

Ctrl + Shift + P **Envelope Punch Selection** Punch the envelope of the whole selection

Waveform follow Track When Follow Track is selected, the waveform display of the clip will always

correspond to the setting for the entire track in the Track information and

Settings panel

Waveform force Waveform When Force Waveform is selected, the clip will always show the waveform

display regardless of the waveform display settings for the track

When Force Name is selected, the clip will always show the clip name

regardless of the waveform display settings for the track

Generate Waveform Generate the waveform data for the selected clip

This command opens the Selection Properties display window, which shows Selection Properties

details concerning the current selection

Properties This command opens the Clip Properties display window, which shows

details concerning the currently selected clip

# **Tracks**

New Audio Track Ctrl + Shift + N Allows new audio tracks to be created on the Composition Editor Ctrl + Shift + T Allows new virtual tracks to be created on the Composition Editor New Virtual Track

Delete Ctrl + Shift + Delete This command removes the currently selected track from the composition

Delete to Last Ctrl + Shift + Alt + Delete This command deletes all tracks between the currently selected tracks to the

last track on the Composition Editor

Auto-connect Automatically connect all tracks sequentially to any available mixer input

Select All Clips Ctrl + Shift + A This command selects and highlights all clips on the selected track Select All Clips to Mark In Ctrl + Shift + I This command selects all clips on the track from the beginning of the

composition up to the mark in

Select All Clips between Marks Ctrl + Shift + B This command selects all clips on the track between the Mark In and Mark

Select All Clips from Mark Out Ctrl + Shift + J This command selects all clips on the track from the Mark Out to the end of

the composition

Deselect All Clips Ctrl + Shift + D This command deselects all clips on the selected track

Ripple This command launches the Ripple Tracks window

Select Previous Track Group This command selects the track group above the currently selected track track group

Select Next Track Group This command selects the track group below the currently selected track track group

**Duplicate Selected Track Group** This command duplicates the currently selected track track group Auto Create/Delete Track Groups

When enabled this option allows Track Groups to be automatically created

when clips insertion requires creating new tracks

Select Previous Track Up This command selects the audio track above the currently selected track Select Next Track Down This command selects the audio track below the currently selected track This command deselects the currently selected audio track

Deselect Track Shift + Esc

The audio track is automatically selected on any click/move in its content Auto Select Tracks Synchronize Tracks && Strips

The audio track and its associated mixing console strip are always selected

together

#### **Cursor and Marks**

Waveform force Name

Nudge Cursor to Next Edit Ctrl + Alt + Tab Nudge Cursor to Next Edit Nudge Cursor to Previous Clip Shift + Tab Nudge Cursor to Previous Clips Nudge Cursor to Next Clip Nudge Cursor to Next Clip Tab Nudge Cursor to Previous Clip Fade Nudge Cursor to Previous Clip Fade Ctrl + Shift + Tab Ctrl + Tab Nudge Cursor to Next Clip Fade Nudge Cursor to Next Clip Fade Nudge Cursor to Previous Marker Nudge Cursor to Previous Marker Nudge Cursor to Next Marker Nudge Cursor to Next Marker Nudge Cursor to Previous CD Marker Nudge Cursor to Previous CD Marker Nudge Cursor to Next CD Marker Nudge Cursor to Next CD Marker Nudge Cursor to Left Nudge Cursor to Left Left Nudge Cursor to Right Right Nudge Cursor to Right Nudge Cursor to Left with Region Nudge Cursor to Left and update the nearest selection boundary to this Nudge Cursor to Right with Region Nudge Cursor to Right and update the nearest selection boundary to this Nudge Cursor to Left Custom Page Up, -Nudge Cursor to Left by an amount entered with the Keyboard Nudge Cursor to Right Custom Page Down, = Nudge Cursor to Right by an amount entered with the Keyboard Nudge Cursor to Left Custom in Bars/Beats Nudge Cursor to Left by an amount entered in Bars/Beats with the Keyboard Nudge Cursor to Right Custom in Bars/Beats Nudge Cursor to Right by an amount entered in Bars/Beats with the Keyboard Nudge Cursor to Previous Foot Nudge Cursor to the Previous Foot Nudge Cursor to Next Foot Nudge Cursor to the Next Foot Nudge Cursor to Previous Foot Frame Nudge Cursor to the Previous Foot Frame Nudge Cursor to Next Foot Frame Nudge Cursor to the Next Foot Frame Nudge Cursor to Previous Bar Nudge Cursor to the Previous Bar Nudge Cursor to Next Bar Nudge Cursor to the Next Bar Nudge Cursor to Previous Beat Nudge Cursor to the Previous Beat Nudge Cursor to Next Beat Nudge Cursor to the Next Beat Nudge Cursor to Previous Grid Step Nudge Cursor to the Previous Grid Step Nudge Cursor to Next Beat Grid Step Nudge Cursor to the Next Grid Step Nudge Mark In to Left Shift + Left Nudge Mark In to Left Shift + Right Nudge Mark In to Right Nudge Mark In to Right Nudge Mark In to Left Custom Shift + Page Up Nudge Mark In to Left by an amount entered with the Keyboard Nudge Mark In to Right by an amount entered with the Keyboard Nudge Mark In to Right Custom Shift + Page Down Nudge Mark In to Left Custom in Bars/Beats Nudge Mark In to Left by an amount entered in Bars/Beats with the Keyboard Nudge Mark In to Right Custom in Bars/Beats Nudge Mark In to Right by an amount entered in Bars/Beats with the Ctrl + Left Nudge Mark Out to Left Nudge Mark Out to Left Nudge Mark Out to Right Ctrl + Right Nudge Mark Out to Right Nudge Mark Out to Left Custom Ctrl + Page Up Nudge Mark Out to Left by an amount entered with the Keyboard Nudge Mark Out to Right Custom Ctrl + Page Down Nudge Mark Out to Right by an amount entered with the Keyboard Nudge Mark Out to Left Custom in Bars/Beats Nudge Mark Out to Left by an amount entered in Bars/Beats with the Nudge Mark Out to Right Custom in Bars/Beats Nudge Mark Out to Right by an amount entered in Bars/Beats with the Kevboard Nudge Gate In to Left Nudge Gate In to Left Nudge Gate In to Right Nudge Gate In to Right Nudge Gate Out to Left Nudge Gate Out to Left Nudge Gate Out to Right Nudge Gate Out to Right Goto TimeCode This command opens the Goto TimeCode window, which allows the Play Num 6 Cursor to be positioned to a specific TimeCode position Shift + Num 6 Goto Foot This command allows the Play Cursor to be positioned to a specific Foot Goto Beat Ctrl + Num 6 This command allows the Play Cursor to be positioned to a specific Beat Cursor to Mark In Num 4 This command moves the Play Cursor to the Mark In Cursor to Mark Out Num 5 This command moves the Play Cursor to the Mark Out This command moves the Play Cursor to the selected track group Gate In Cursor to Gate In Cursor to Gate Out This command moves the Play Cursor to the selected track group Get Out Cursor to Selected Marker Shift + Enter This command moves the Play Cursor to the Selected Marker Cursor to Start of Selected Track This command moves the Play Cursor to the start position of the first clip on the selected track

This command moves the Play Cursor to the end position of the first clip on

When enabled, the Composition Editor will automatically center the display to

the selected track

Cursor to End of Selected Track

Auto Center on Goto

the new Play Cursor position when the Goto Timecode command is used

Mark In to Cursor Num 7, F7 This command moves the Mark In to the Play Cursor Mark Out to Cursor Num 8, F8 This command moves the Mark Out to the Play Cursor Gate In to Cursor This command moves the selected track group Gate In to the Play Cursor Gate Out to Cursor This command moves the selected track group Gate Out to the Play Cursor Marks to Selection Enter This command moves the Mark Out to the current selection Ctrl + Shift + L Lock Marks This command prevents the Mark In/Out points from being changed Hide Marks This command removes the Mark In/Out cursors Add Marker to Curson Num 9 This commands adds a new Marker to the current Play Cursor Position Delete Selected Market Shift + Delete This command deletes the currently selected Marker Ctrl + Enter Move Selected Marker to Curson This command moves the selected Marker to the current Play Cursor Position Set Marker 1 Shift + 1 Set the Marker #1 to the current Play Cursor Position Set Marker 2 Shift + 2 Set the Marker #2 to the current Play Cursor Position Set Marker 3 Shift + 3 Set the Marker #3 to the current Play Cursor Position Shift + 4 Set Marker 4 Set the Marker #4 to the current Play Cursor Position Set Marker 5 Shift + 5 Set the Marker #5 to the current Play Cursor Position Set Marker 6 Shift + 6 Set the Marker #6 to the current Play Cursor Position Set Marker 7 Shift + 7 Set the Marker #7 to the current Play Cursor Position Set Marker 8 Shift + 8 Set the Marker #8 to the current Play Cursor Position Set Marker 9 Shift + 9 Set the Marker #9 to the current Play Cursor Position Shift + 0 Set Marker 10 Set the Marker #10 to the current Play Cursor Position Goto Marker 1 Set the Play Cursor position to Marker #1 1 Goto Marker 2 2 Set the Play Cursor position to Marker #2 Goto Marker 3 3 Set the Play Cursor position to Marker #3 Goto Marker 4 4 Set the Play Cursor position to Marker #4 Goto Marker 5 5 Set the Play Cursor position to Marker #5 Goto Marker 6 6 Set the Play Cursor position to Marker #6 Goto Marker 7 7 Set the Play Cursor position to Marker #7 Goto Marker 8 8 Set the Play Cursor position to Marker #8 Goto Marker 9 9 Set the Play Cursor position to Marker #9 Goto Marker 10 Λ Set the Play Cursor position to Marker #10 Select Previous Market This command selects the Marker previous (left) to the currently selected Select Next Marker This command selects the Marker next (right) to the currently selected Marker Show Cursor This command will automatically center the display of the Composition Editor to the Play Cursor Show Mark In This command will automatically center the display of the Composition Editor Show Mark Out This command will automatically center the display of the Composition Editor to Mark Out current position Show Gate In This command will automatically center the display of the Composition Editor to the selected track group Gate In Show Gate Out This command will automatically center the display of the Composition Editor to the selected track group Gate Out Show Selected Marker This command will automatically center the display of the Composition Editor to the currently selected Marker Add CD Start Marker to Cursor Shift + Alt + Enter This command adds a CD Stop marker at the position of the Play Cursor Add CD Stop Marker to Cursor Ctrl + Alt + Enter This command adds a CD Start marker at the position of the Play Cursor Add CD Index Marker to Cursor Ctrl + Shift + Alt + Enter This command adds a CD Index marker at the position of the Play Cursor Delete Selected CD Marker Shift + Alt + Delete This command deletes the currently selected CD Marker CD Mark Groups Shift + Alt + G Allows for CD Markers Groups to be automatically placed on the Composition

#### Selection

Editor

Ctrl + Shift + Left Nudge to Left This command nudges the selection to the left Nudge to Right Ctrl + Shift + Right This command nudges the selection to the right Nudge Start to Left Ctrl + Alt + Left This command nudges the selection start to the right Nudge Start to Right Ctrl + Alt + Right This command nudges the selection start to the left Ctrl + Shift + Alt + Left Nudge End to Left This command nudges the selection end to the right Nudge End to Right Ctrl + Shift + Alt + Right This command nudges the selection end to the left Move Selection Up Ctrl + Up This command moves the current selection to the track above its current position Ctrl + Down Move Selection Down

rl + Down This command moves the current selection to the track below its current

position

Grow Selection Up Ctrl + Shift + Up This command applies the current selection to the track above its current

positio

Grow Selection Down Ctrl + Shift + Down This command applies the current selection to the track below its current

position

Narrow Selection Up Ctrl + Shift + Alt + Down This command removes the current selection from the track above its current

position

Narrow Selection Down Ctrl + Shift + Alt + Up This command removes the current selection from the track below its current

position

Set Cursor to Selection Start ; This command positions the Play Cursor to the start point of the current

selection

Set Cursor to Selection Start with Preroll

This command positions the Play Cursor to the start point of the current

selection, adding the defined Preroll value

Set Cursor to Selection Start with Preroll #2 This command positions the Play Cursor to the start point of the current

selection, adding the defined Preroll #2 value

Set Cursor to Selection Start with Preroll #3 This command positions the Play Cursor to the start point of the current

selection, adding the defined Preroll #3 value

Set Cursor to Selection End ' This command positions the Play Cursor to the end point of the current

election

Set Selection Start to Cursor [ This command positions the start point of the current selection to the Play

Cursor position

Set Selection End to Cursor ] This command positions the end point of the current selection to the Play

Cursor position

Select between Gates This command positions sets the Selection between the selected track group

Gates

Select Clip(s) under Cursor

This command causes the clip(s) positioned under the current Play Cursor position to become selected. This

only applied to clips on the selected audio track

Undo Selection Backspace Cancels the last selection command

Redo Selection Shift + Backspace Cancels (redo) the last Undo Selection command

Undo / Redo Selection Ctrl + Backspace This command toggles between the last Undo / Redo Selection command

#### **Fade Editor**

Open Editor

Accept && Close Editor Restore && Close Editor

Restore Fade

Undo Fade Change

Previous Fade Next Fade

Xify

Show Faders && Control
Show Parameters && Options

Fit Fade

Zoom In

Zoom Out

No Auto-Center

Auto-Center Fade

Auto-Center Reference Point

Free Zoom

Auto-Zoom

Auto-Zoom/Free

Timeline Zoom

Zoom Preset 1

Zoom Preset 2

Zoom Preset 3

Zoom Preset 4

Zoom Preset 5

Nudge Out Gain Less

Nudge Out Gain More Nudge In Gain Less Nudge In Gain More

Nudge Intercept Less Nudge Intercept More Nudge Asymmetry Less Nudge Asymmetry More

Nudge Out Length Less Nudge Out Length More Nudge In Length Less Nudge In Length More

Nudge Out Position Left Nudge Out Position Right Nudge In Position Left Nudge In Position Right

Nudge In Media Left Nudge In Media Right

Link Length Mirror Length Link Position Fade Safe

Audition X Fade
Audition X Fade with Ref

Audition Out with Curve
Audition Out without Curve
Audition Out after Fade
Audition Out with Curve with Ref
Audition Out without Curve with Ref
Audition Out after Fade with Ref
Audition Out Original Material

Audition In with Curve
Audition In without Curve
Audition In before Fade
Audition In with Curve with Ref
Audition In without Curve with Ref
Audition In before Fade with Ref
Audition In Original Material

Audition Pre-Roll 1
Audition Pre-Roll 2
Audition Pre-Roll 3
Audition Post-Roll 1
Audition Post-Roll 2
Audition Post-Roll 3
Audition Post-Roll 3
Audition Speed 100%
Audition Speed 50%
Audition Speed 25%
Audition Solo
Audition Loop

Audition After Nudge

Set Memory 1 Set Memory 2 Set Memory 3 Set Memory 4 Set Memory 5 Recall Memory 1 Recall Memory 2 Recall Memory 3 Recall Memory 4

Load Default X Curve

Recall Memory 5

Load Default X Preset Save Default X Preset

Load Default Out Curve Load Default Out Preset Save Default Out Preset

Load Default In Curve Load Default In Preset Save Default In Preset

#### **Automation**

Automation Off The automation system is disabled

Automation Play The automation system is set to playback any previously recorded automation data

Automation Write

The automation system is set to playback any previously recorded automation data and record new automation data for all enabled controls

**Automation Snapshot** The snapshot option creates an automation key frame at the current cursor position, for all currently armed automation controls

This option will place automation key frames at the currently defined in /out Automation Snapshot Range

cursor positions, for all currently armed automation controls

**Delete Selected Points** This command deletes all automation points contained in the selected region **Cut Selected Points** This command cuts all automation points contained in the selected region Copy Selected Points This command copies all automation points contained in the selected region Paste Points to Cursor This command pastes all copied or cut automation points at the cursor on the

selected track Paste Points to Original TC This command pastes all copied or cut automation points at the cursor on the

selected track

Release Auto-Writing Ctrl + Alt + Esc This command releases all controls currently recording automation

**Automation Tracks** This view allows the automation versions for a specific control to be displayed. Once the desired control has been located in the tree view, simply

double-clicking on the control will update the Automation Track Versions window

Automation Settings Provides a pop-up box that allows automation parameters and settings to be defined

# **Workspaces**

Save Workspace 1 Save Workspace 1 Save Workspace 2 Save Workspace 2 Save Workspace 3 Save Workspace 3 Save Workspace 4 Save Workspace 4 Save Workspace 5 Save Workspace 5 Save Workspace 6 Save Workspace 6 Save Workspace 7 Save Workspace 7 Save Workspace 8 Save Workspace 8 Save Workspace 9 Save Workspace 9 Save Workspace 10 Save Workspace 10

Update Current Workspace Update Current Workspace

Recall Workspace 1 Recall Workspace 1 Recall Workspace 2 Recall Workspace 2 Recall Workspace 3 Recall Workspace 3 Recall Workspace 4 Recall Workspace 4 Recall Workspace 5 Recall Workspace 5 Recall Workspace 6 Recall Workspace 6 Recall Workspace 7 Recall Workspace 7 Recall Workspace 8 Recall Workspace 8 Recall Workspace 9 Recall Workspace 9 Recall Workspace 10 Recall Workspace 10

Recall Previous Workspace Toggles backwards through the list of available Workspaces Recall Next Workspace F10 Toggles forwards through the list of available Workspaces

# **Digitizing Session**

F5 Record Start to record Start a time tagged recording Auto Edit F6 F7 Pause the current recording Pause Stop F8 Stop the current recording Play F9 Play the current recording F10 Accept Accept the current recording F11 Cancel Erase the current recording

# **Active Machine**

Toggle machines Num + Toggle between machines

Stop Num 0 Stop Pause Pause Play Play

Num Del Record Record Shift + F8 Fast Forward Fast Forward Fast Rewind Shift + F7 Fast Rewind Scan Forward Ctrl + F8 Scan Forward Ctrl + F7 Scan Rewind Scan Rewind

Home, Shift + F5 Start Start End End, Shift + F6 End

Ctrl + Space Play Reverse Play Reverse Shift + Space Play 1/2 Play 1/2

Ctrl + Shift + Space Play 1/2 Reverse Play 1/2 Reverse

Play 1/4 Alt + Space Play 1/4

Play 1/4 Reverse Ctrl + Alt + Space Play 1/4 Reverse Play 1/16 Shift + Alt + Space Play 1/16 Play 1/16 Reverse Ctrl + Shift + Alt + Space Play 1/16 Reverse

Play 2x Play 2x

Play 2x Reverse Play 2x Reverse Play 4x Play 4x

Play 4x Reverse Play 4x Reverse

Toggle Play/Stop Space Toggle Play/Stop Toggle Play/Pause Toggle Play/Pause Num Enter Toggle Play/Record Toggle Play/Record

Ctrl + F3

Goto TimeCode

Loop On/Off

Auto-Chase External Machine Automatically set the Internal Machine to Chase any active External Machine

Goto TimeCode

Loop On/Off

# **Internal Machine**

Stop Stop Pause Pause Play Play Record Record Fast Forward Fast Forward Fast Rewind Fast Rewind Scan Forward Num 2

Scan Forward Scan Rewind Num 1 Scan Rewind Start Start

End End

Play Reverse Play Reverse Play 1/2 Play 1/2 Play 1/2 Reverse Play 1/2 Reverse Play 1/4 Play 1/4

Play 1/4 Reverse Play 1/16 Play 1/16 Reverse Play 2x

Play 2x Reverse Play 4x Play 4x Reverse

Toggle Play/Stop Toggle Play/Pause Toggle Play/Record

Play with Preroll Play with Preroll #2 Play with Preroll #3

**Punch Selection** 

Punch Selection with Preroll Punch Selection with Preroll #2 Punch Selection with Preroll #3

Auto-punch with Preroll Auto-punch with Preroll #2 Auto-punch with Preroll #3

Remake last Punch (In only) Remake last Punch (In - Out)

Play Selection Loop Selection Play between Marks Loop between Marks Play between Gates Loop between Gates

Audition Pre Audition Pre (Preroll #2) Audition Pre (Preroll #3)

Audition

Audition (Pre/Postroll #2) Audition (Pre/Postroll #3)

Audition Post

Audition Post (Postroll #2) Audition Post (Postroll #3)

Audition Gate In Pre

Audition Gate In Pre (Preroll #2) Audition Gate In Pre (Preroll #3)

Audition Gate In

Audition Gate In (Pre/Postroll #2) Audition Gate In (Pre/Postroll #3)

Audition Gate In Post

Audition Gate In Post (Postroll #2) Audition Gate In Post (Postroll #3)

Audition Gate Out Pre

Audition Gate Out Pre (Preroll #2) Audition Gate Out Pre (Preroll #3)

**Audition Gate Out** 

Audition Gate Out (Pre/Postroll #2) Audition Gate Out (Pre/Postroll #3)

**Audition Gate Out Post** 

Audition Gate Out Post (Postroll #2) Audition Gate Out Post (Postroll #3)

Goto TimeCode

Loop On/Off

Hard Chase Soft Chase

Play 1/4 Reverse Play 1/16 Play 1/16 Reverse Play 2x

Play 2x Reverse Play 4x

Play 4x Reverse Toggle Play/Stop

Toggle Play/Pause Toggle Play/Record

Play with Preroll Play with Preroll #2 Play with Preroll #3

Ctrl + Num Del **Punch Selection** 

Shift + Num Del Punch Selection with Preroll Punch Selection with Preroll #2

Punch Selection with Preroll #3

Auto-punch with Preroll Auto-punch with Preroll #2 Auto-punch with Preroll #3

Ctrl + Shift + Num Del Shift + Alt + Num Del

Repeat last Punch operation (Punch In only)

Repeat last Punch operation

Num 3 Play Selection Shift + Num 3 Loop Selection Ctrl + Num 3 Play between Marks Ctrl + Shift + Num 3 Loop between Marks

> Play between selected track group Gates Loop between selected track group Gates

Num / Audition Pre

Shift + Num / Audition Pre (Preroll #2) Ctrl + Num / Audition Pre (Preroll #3)

Num \* Audition

Audition (Pre/Postroll #2) Shift + Num \* Ctrl + Num \* Audition (Pre/Postroll #3) Num -Audition Post

Shift + Num -Audition Post (Postroll #2) Ctrl + Num -Audition Post (Postroll #3)

Audition selected track groups Gate In Pre

Audition selected track groups Gate In Pre (Preroll #2) Audition selected track groups Gate In Pre (Preroll #3)

Audition selected track groups Gate In

Audition selected track groups Gate In (Pre/Postroll #2) Audition selected track groups Gate In (Pre/Postroll #3)

Audition selected track groups Gate In Post

Audition selected track groups Gate In Post (Postroll #2) Audition selected track groups Gate In Post (Postroll #3)

Audition selected track groups Gate Out Pre

Audition selected track groups Gate Out Pre (Preroll #2) Audition selected track groups Gate Out Pre (Preroll #3)

Audition selected track groups Gate Out

Audition selected track groups Gate Out (Pre/Postroll #2) Audition selected track groups Gate Out (Pre/Postroll #3)

Audition selected track groups Gate Out Post

Audition selected track groups Gate Out Post (Postroll #2) Audition selected track groups Gate Out Post (Postroll #3)

Goto TimeCode

Loop On/Off

Ctrl + F1 Hard Chase Ctrl + F2 Soft Chase

Store Chase Offset Store Chase Offset

Cursor Auto-Return after playing

Ctrl + Alt + C

Auto Return On/Off

#### **External Machines**

Stop Stop Pause Pause Play Play Record Record Fast Forward Num 2 Fast Forward Fast Rewind Num 1 Fast Rewind Scan Forward Scan Forward Scan Rewind Scan Rewind Start Start Fnd Fnd

Play Reverse Play Reverse Play 1/2 Play 1/2 Play 1/2 Reverse Play 1/2 Reverse Play 1/4 Play 1/4 Play 1/4 Reverse Play 1/4 Reverse Play 1/16 Play 1/16 Play 1/16 Reverse Play 1/16 Reverse Play 2x Play 2x Play 2x Reverse Play 2x Reverse

Play 4x Play 4x Reverse Play 4x Reverse Play 4x Reverse

Toggle Play/StopToggle Play/StopToggle Play/PauseToggle Play/PauseToggle Play/RecordToggle Play/Record

Goto TimeCode Num 6 Goto TimeCode

 Loop On/Off
 Num 9
 Loop On/Off

 Nudge +1 frame
 Num \*
 Nudge +1 frame

 Nudge -1 frame
 Num /
 Nudge -1 frame

Set Loop InNum 7Set Loop InSet Loop OutNum 8Set Loop Out

Goto Loop In Sum 4 Goto Loop In Goto Loop Out Num 5 Goto Loop Out

Eject Num - Eject

Chase Cursor On/Off Chase Cursor On/Off

Enable Record On/Off Enable Record On/Off Record Ready V1 Record Ready V1 Record Ready A1 Record Ready A1 Record Ready A2 Record Ready A2 Record Ready A3 Record Ready A3 Record Ready A4 Record Ready A4 Record Ready A5 Record Ready A5 Record Ready A6 Record Ready A6 Record Ready A7 Record Ready A7 Record Ready A8 Record Ready A8

Goto Locator 1 Goto Locator 1 Goto Locator 2 Goto Locator 2 Goto Locator 3 Goto Locator 3 Goto Locator 4 Goto Locator 4 Goto Locator 5 Goto Locator 5 Goto Locator 6 Goto Locator 6 Goto Locator 7 Goto Locator 7 Goto Locator 8 Goto Locator 8 Goto Locator 9 Goto Locator 9 Goto Locator 10 Goto Locator 10 Set Locator 1 Set Locator 1 Set Locator 2 Set Locator 2 Set Locator 3 Set Locator 3 Set Locator 4 Set Locator 4 Set Locator 5 Set Locator 5 Set Locator 6 Set Locator 6 Set Locator 7 Set Locator 7 Set Locator 8 Set Locator 8 Set Locator 9 Set Locator 9 Set Locator 10 Set Locator 10

# **Cue Sequencer**

Safe Mode Reset Show Stop Show Start Show

Previous Cue Next Cue GO!

# **Settings**

**General Settings** Alt + G Displays the General Settings Window

Ctrl + F The Information Panel has fields for entering information related to the **Project Settings** 

current project

Mixer Settings Shift + Alt + M Displays the Mixer Settings Window

Keyboard Shortcut Editor Ctrl + Shift + Alt + C Customize Keyboard Shortcuts (and export this table as Rich Text Format)

Macro Editor Ctrl + Shift + Alt + M Customize Macros

Interface Editor Customize Interface

# Help

Quick Start Guide Open the Quick Start Guide User Manual F1 Open the User Manual

# **Macros**

# **Macro Tools**

Cause the system to Wait for the Play Cursor position to reach its position Wait for Cursor Update before launching the next command in macro

Wait for Next TimeCode Interrupt Cause the system to Wait for the next Video Interrupt before launching the

next command in macro

Wait for Active Machine Stop Cause the system to Wait for the Active Machine to Stop before launching the next command in macro

Wait for Active Machine Running Cause the system to Wait for the Active Machine to Start before launching

the next command in macro

Wait for Internal Machine Stop Cause the system to Wait for the Internal Machine to Stop before launching

the next command in macro

Wait for Internal Machine Running Cause the system to Wait for the Internal Machine to Start before launching

the next command in macro

Wait for Internal Machine Chasing Locked Cause the system to Wait for the Internal Machine to Lock incomming

TimeCode before launching the next command in macro

Wait for External Machine Stop

Wait for External Machine Running

Store Cursor Memory 0 Store Cursor Memory 1 Store Cursor Memory 2 Store Cursor Memory 3 Store Cursor Memory 4 Store Cursor Memory 5

Store Cursor Memory 6

Store Cursor Memory 7

Store Cursor Memory 8

Store Cursor Memory 9

Recall Cursor Memory 0

Recall Cursor Memory 1

Recall Cursor Memory 2

Recall Cursor Memory 3

Recall Cursor Memory 4

Recall Cursor Memory 5

Recall Cursor Memory 6

Recall Cursor Memory 7

Recall Cursor Memory 8

Recall Cursor Memory 9

Cause the system to Wait for the External Machine to Stop before launching the next command in macro

Cause the system to Wait for the External Machine to Start before launching the next command in macro

Stores the current Play Cursor position in temporary memory location #0 Stores the current Play Cursor position in temporary memory location #1 Stores the current Play Cursor position in temporary memory location #2 Stores the current Play Cursor position in temporary memory location #3 Stores the current Play Cursor position in temporary memory location #4 Stores the current Play Cursor position in temporary memory location #5 Stores the current Play Cursor position in temporary memory location #6 Stores the current Play Cursor position in temporary memory location #7 Stores the current Play Cursor position in temporary memory location #8 Stores the current Play Cursor position in temporary memory location #8 Stores the current Play Cursor position in temporary memory location #9

Set the Play Cursor position to the value previously stored in temporary memory location #0

Set the Play Cursor position to the value previously stored in temporary memory location #1

Set the Play Cursor position to the value previously stored in temporary memory location #2

Set the Play Cursor position to the value previously stored in temporary memory location #3

Set the Play Cursor position to the value previously stored in temporary memory location #4

Set the Play Cursor position to the value previously stored in temporary memory location #5

Set the Play Cursor position to the value previously stored in temporary memory location #6

Set the Play Cursor position to the value previously stored in temporary memory location #7

Set the Play Cursor position to the value previously stored in temporary memory location #8

Set the Play Cursor position to the value previously stored in temporary memory location #9